# ■接続先設定

## **JMS** ジャパンメディアシステム株式会社

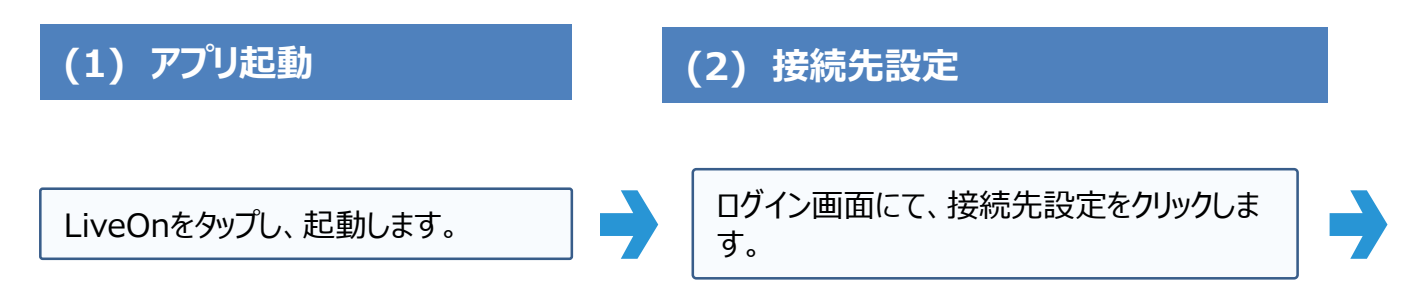

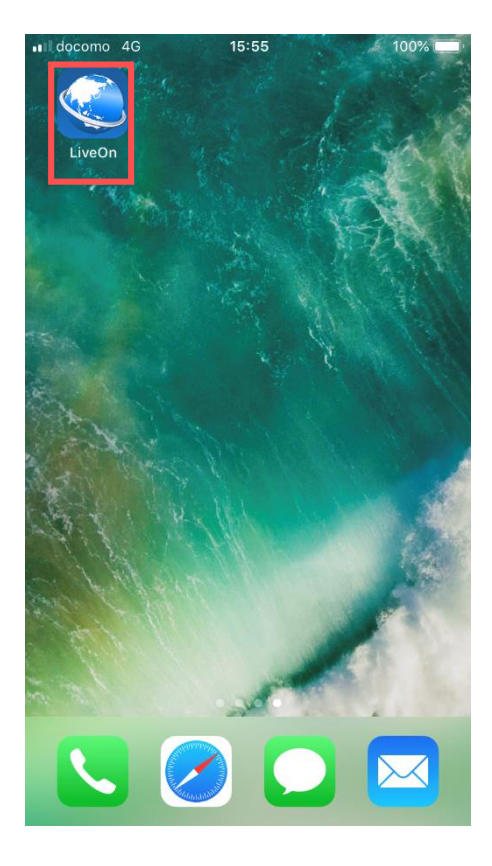

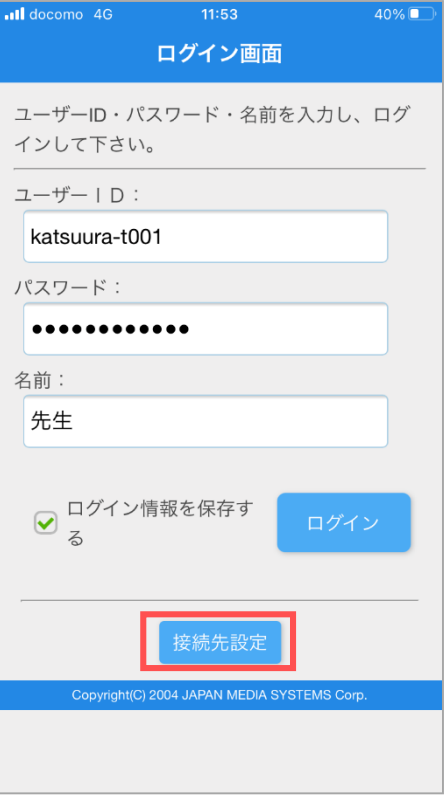

#### Copyright(C) JAPAN MEDIA SYSTEMS Corp. All rights reserved. 1

## **JMS** ジャパンメディアシステム株式会社

### **(3) サーバーURL**

サーバーURL入力画面が出てきます。 URLを下記に変更してください。 https://trial.liveon.ne.jp

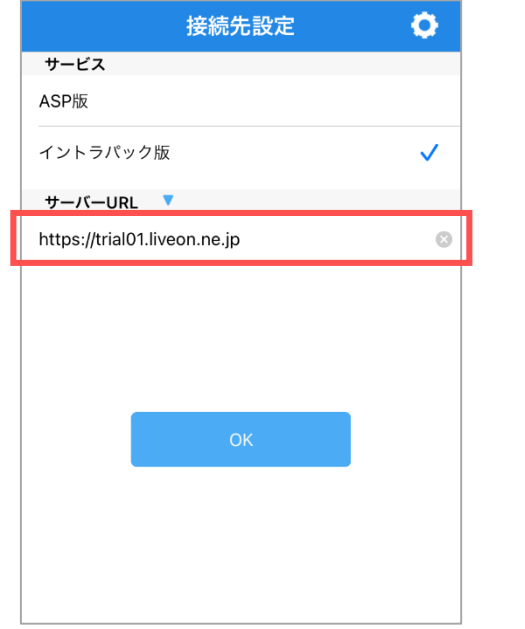

サーバーURLが正しければ、 OKをタップします。

# $\ddot{\mathbf{O}}$ 接続先設定 サービス ASP版 イントラパック版  $\checkmark$ サーバーURL V https://trial.liveon.ne.jp  $\odot$

#### **(4)入室まで**

①指定のユーザーID、パスワード、名前を入力します。 ②ログイン情報を保存するにチェックを入れます。 ③ログインボタンよりログイン

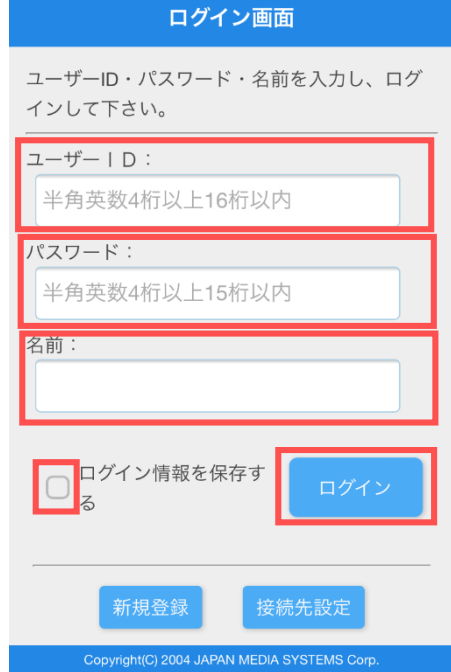